## 大榮劍橋雙語小學上網飆作業說明細則

- 1. 請用瀏覽器搜尋:網路假期。
- 2. 請點選第一筆資訊進入上網飆作業主網頁(如下圖)。

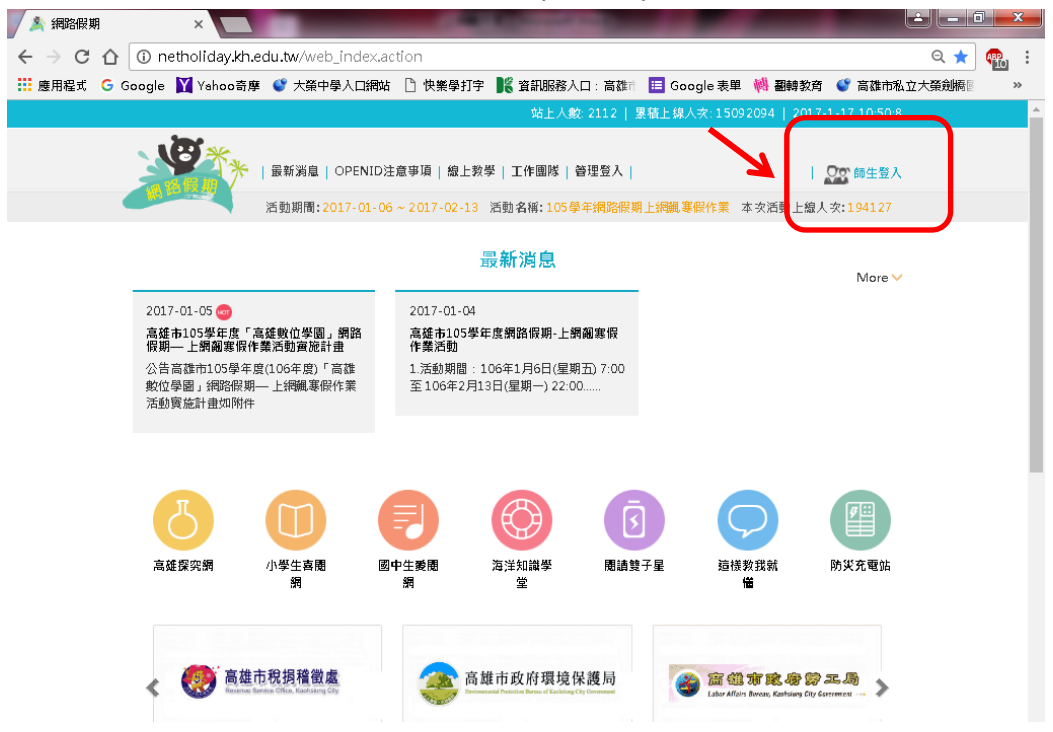

- 3. 請點選右上角「師生登入」(上圖紅框箭頭處)。
- 4. 點選「高雄市」→ 進入驗證系統。

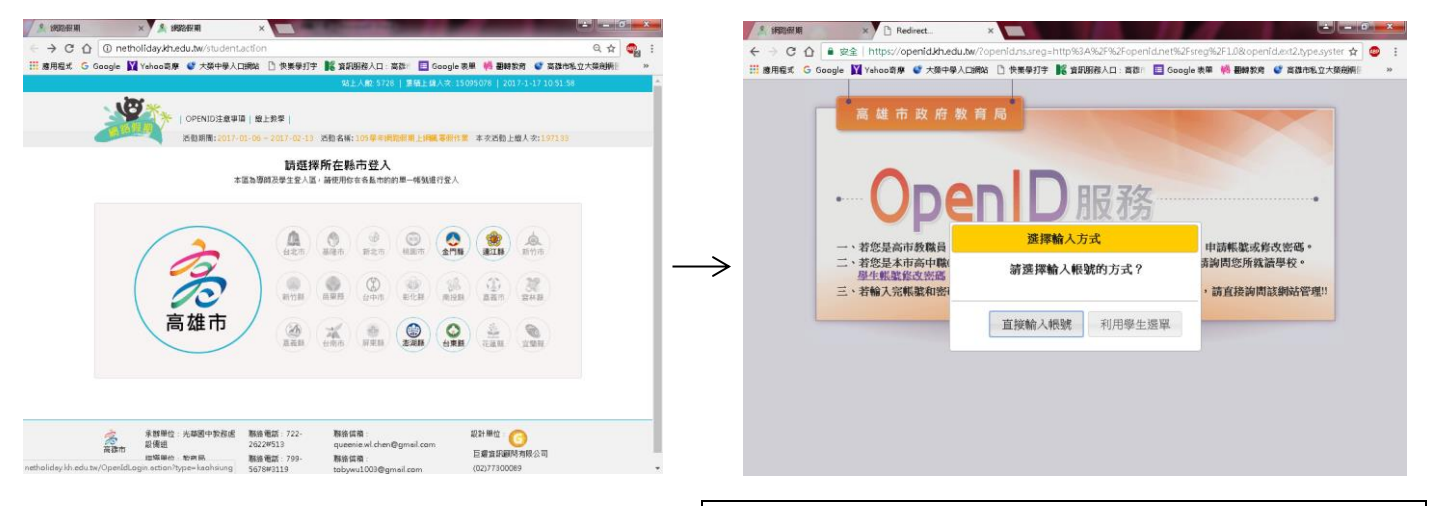

5. 點選「直接輸入帳號」, 進行 OpenID 驗證 → 輸入 OpenID 帳號、密碼(注意大小寫)

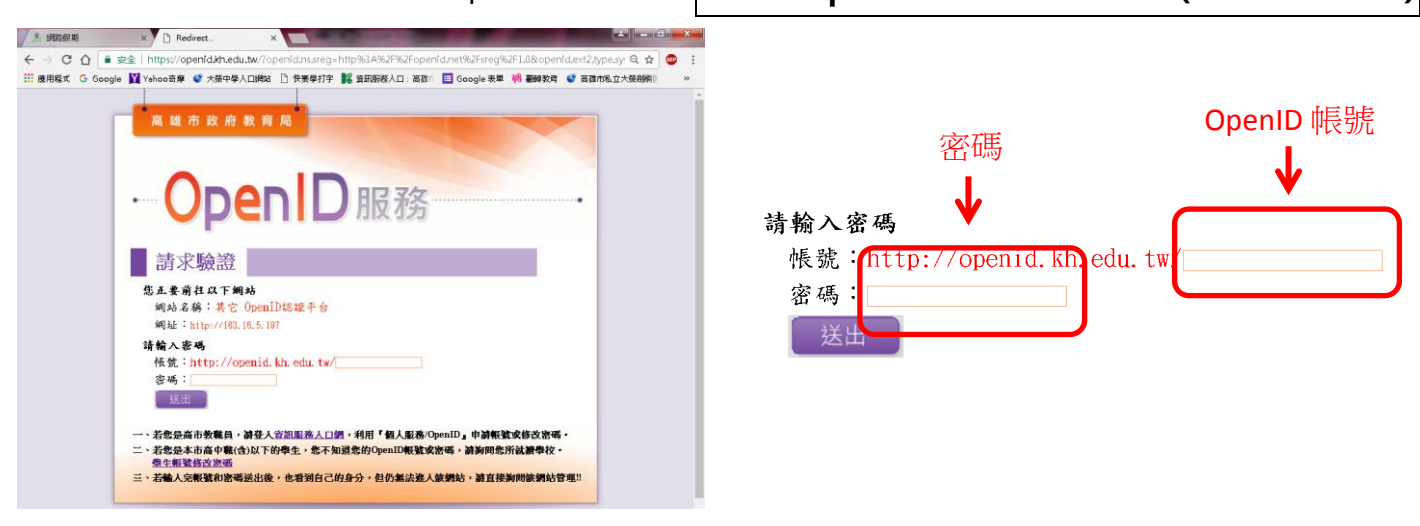

6. 驗證時須確認基本資料。

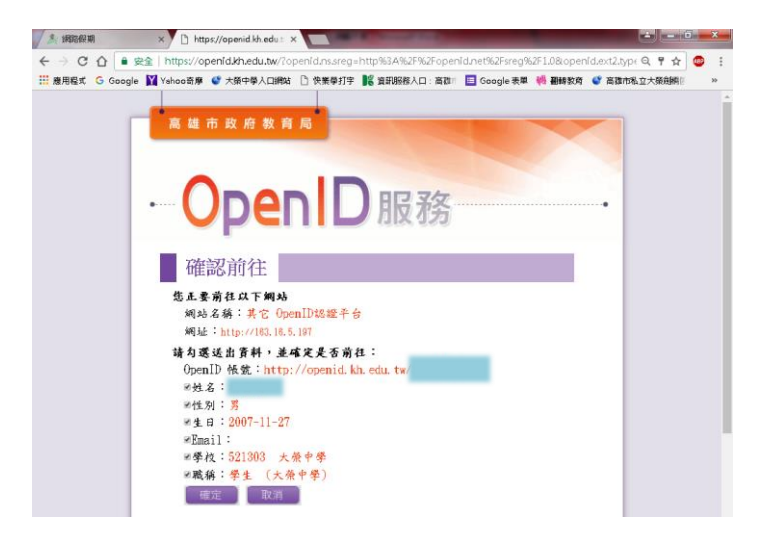

7. 進入飆作業頁面,即可開始挑戰(完成後請列印過關證明,可蓋大榮好寶寶卡)。

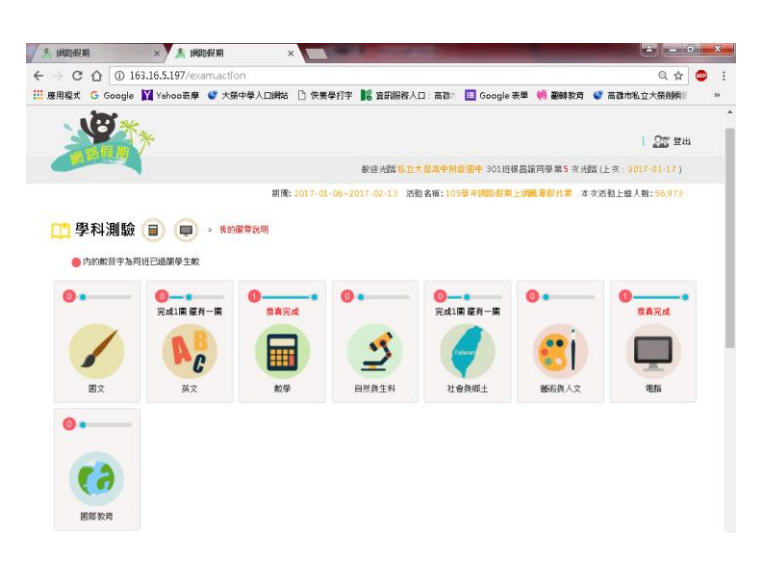

8. 四~六年級須參與「高雄探究網」的挑戰(飆作業主網頁左邊紅框箭頭處) (登入方式也是用相同的 OpenID 帳號、密碼)

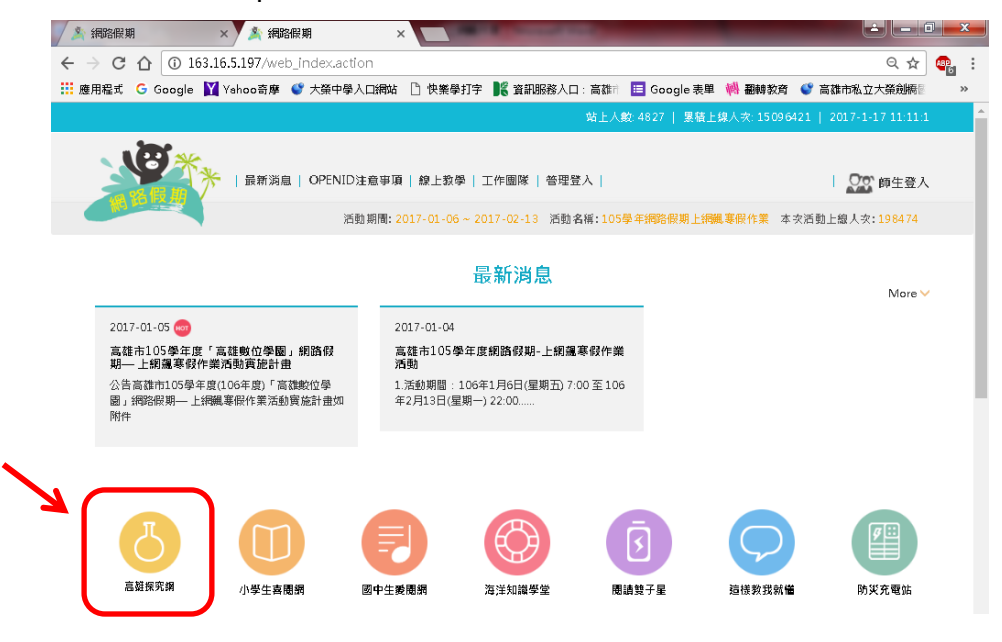

註:以上資訊將一併公告學校網站 あいしゃ しょうしゃ おおかし かいこう おおん 教務處 2017.1.17